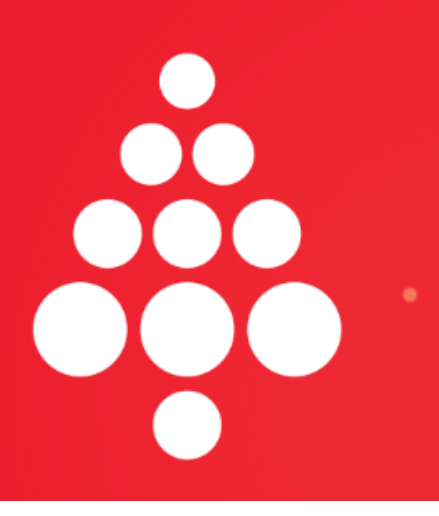

# **VE SPOJENÍ S ČR**

Konference pod stromeček 2022 od Czexpats in Science

21, 12, 2022

Gather.town **ONLINE MANUÁL** PRO ÚČASTNÍKY

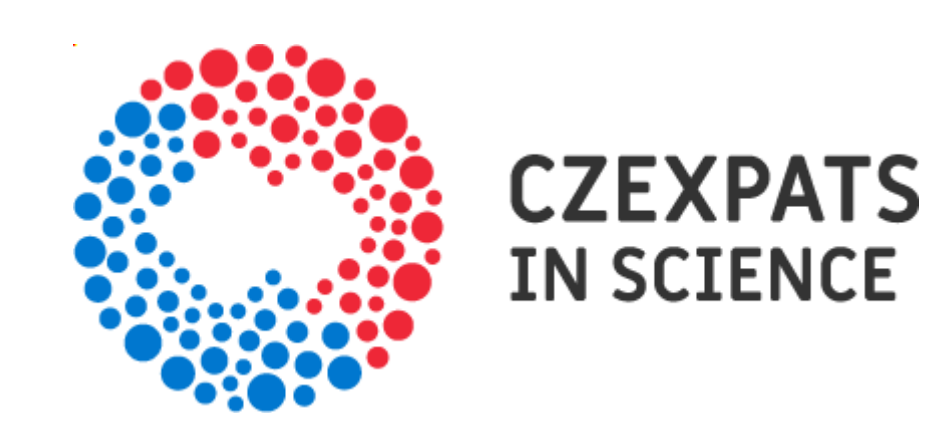

#### **VSTUP DO GATHER.TOWN**

V případě, že zároveň máte spuštěný **ZOOM,** bude fungovat pouze jeden z programů, jelikož oba využívají kameru a mikrofon. Pro zjednodušení doporučujeme mít zapnuté pouze jedno ze zmíněných.

Pro připojení ke konferenci v Gather.town doporučujeme využít stolní počítač či notebook spíše než mobilní telefon nebo tablet. Mobilní telefony a podobná zařízení nejsou prozatím plně podporovány a je vyžadován přístup přes mobilní prohlížeč. Gather.town aktuálně běží dobře v prohlížečích Google Chrome a Firefox. Následující návod je optimalizován pro připojení z počítače.

## **PŘÍSTUP**

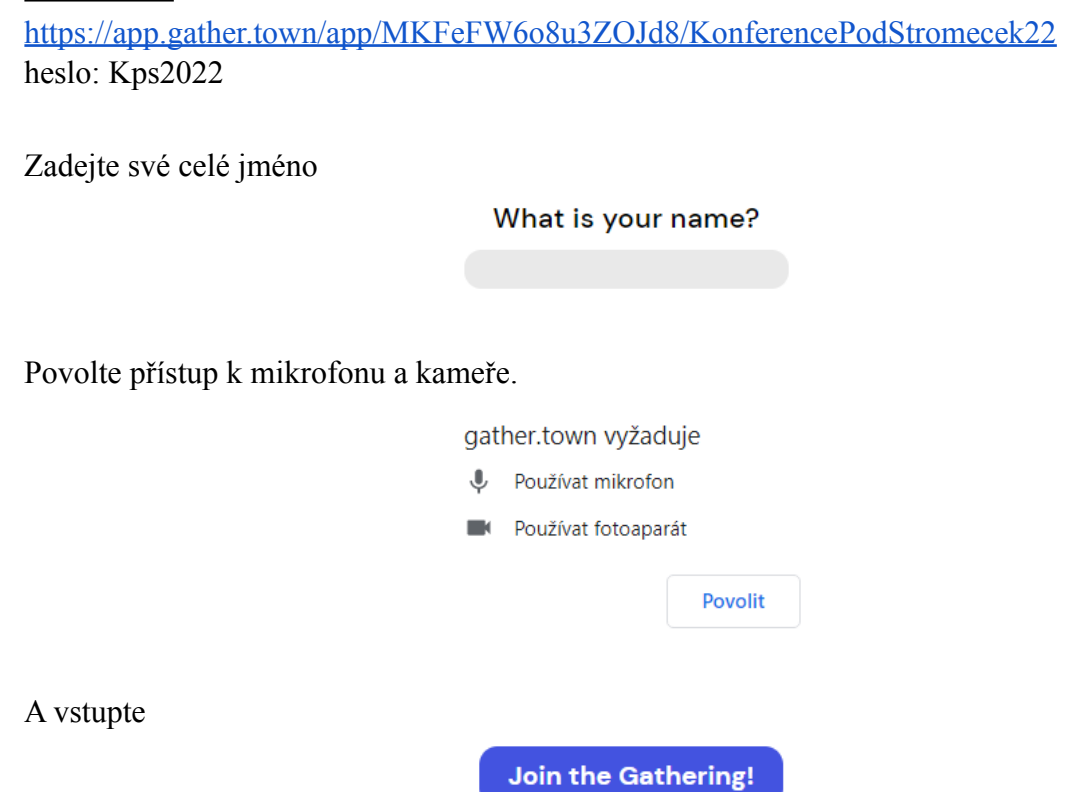

## **PRVNÍ KROKY**

K pohybu po prostoru použijte šipky na klávesnici.

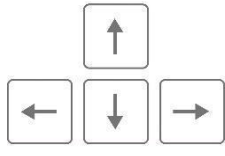

Zapněte **kameru a mikrofon**. Po přiblížení k avataru jiného účastníka jej totiž uvidíte a uslyšíte jako byste se skutečně přiblížili v reálném prostoru.

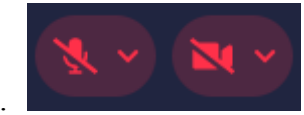

**Vypnout kameru a mikrofon** lze po najetí myší na vlastní video.

Ve spodní liště naleznete základní ovládací prvky:

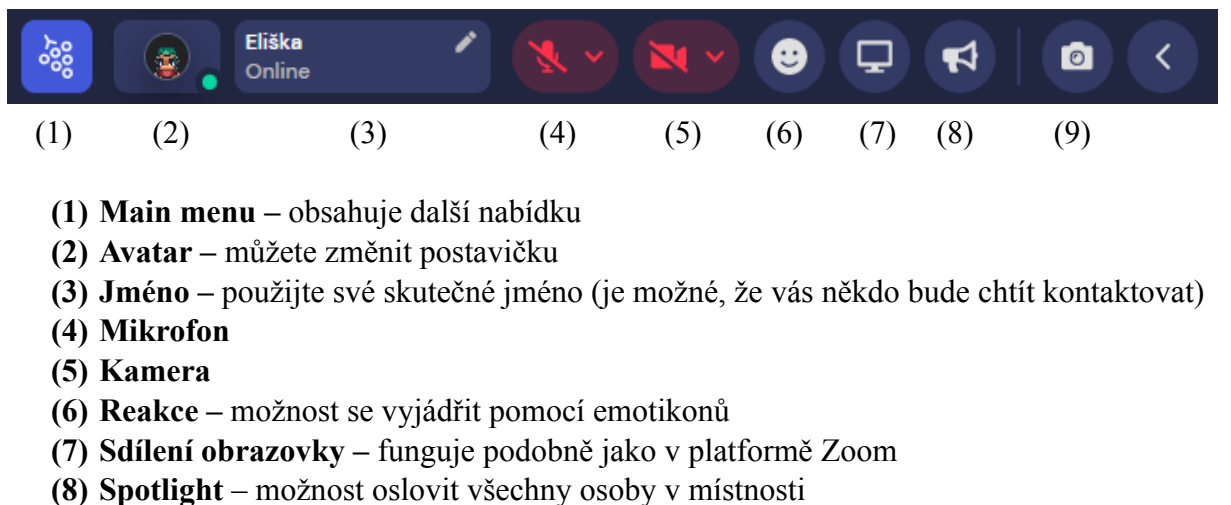

**(9) Foto mód** – vyfotí aktuální obrazovku (screen shot)

Políčko se jménem obsahuje další nabídku.

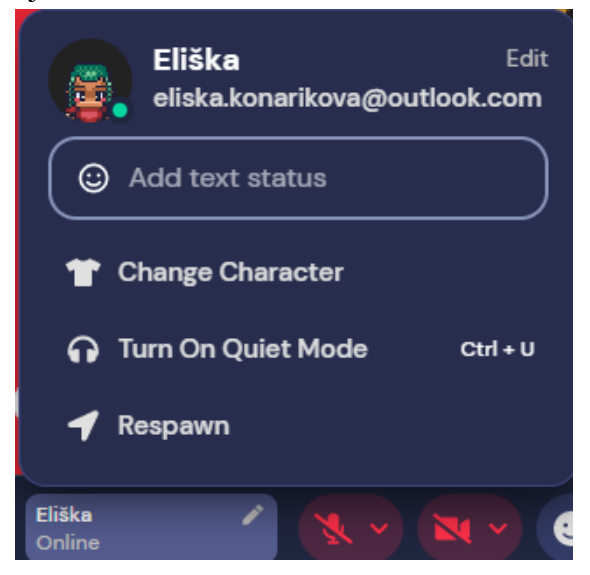

V případě, že se zaseknete, hledejte výše možnost se znovu v prostoru objevit (**respawn**).

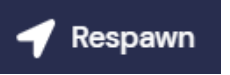

Pro opuštění konference se můžete v hlavním menu odhlásit (**sign out**) nebo jednoduše zavřít okno prohlížeče.

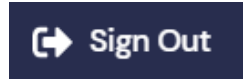

**V případě, že budete potřebovat pomoc, neváhejte se obrátit na některého z organizátorů.**

## **SOUKROMÝ PROSTOR (PRIVATE SPACE)**

Při vstupu do "soukromého prostoru" uvidíte a uslyšíte všechny, kteří se v prostoru nacházejí s vámi. V tomto prostoru je možno chatovat a sdílet obrazovku.

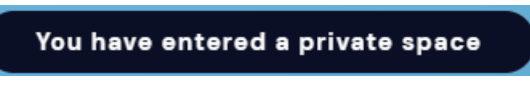

Společný prostor poznáte podle ztmavnutí okolí a zvýraznění daného prostoru..

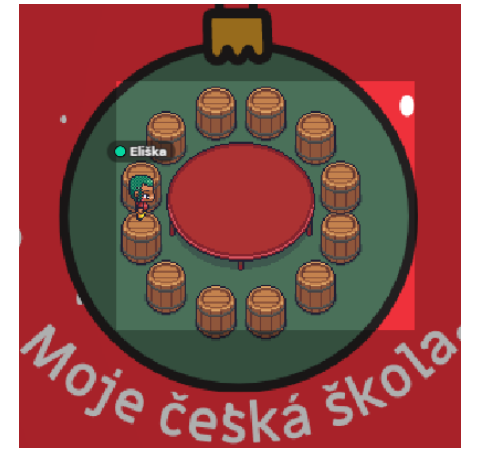

Po opuštění prostoru ostatní účastníky neuvidíte a neuslyšíte, i kdybyste byli přímo vedle nich.

## **OVLÁDÁNÍ VIDEA**

Pro zvětšení (full-screen) obrazovky s videem některého z účastníků – klikněte na jeho video. Při hovoru ve skupině se lze po kliknutí na šipky "od sebe" vedle videí přesunout do mřížkového zobrazení videí.

Můžete též využít funkce sdílení obrazovky.

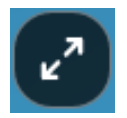

## **INTERAKCE S OSTATNÍMI ÚČASTNÍKY**

Seznam účastníků naleznete v pravém dolním rohu, stejně jako možnost chatu. Je též možné oslovit všechny v dané místnosti (**Room**) nebo osoby, které jsou ve vaší blízkosti (**Nearby**).

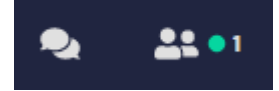

Ostatní účastníky můžete v prostoru vyhledat **–** najděte si jméno v seznamu a po zmáčknutí **Locate on map** se Vám zobrazí cestička k dané osobě.

S ostatními můžete též **chatovat**.

Ostatní účastníky lze (pro)následovat pomocí **Follow**.

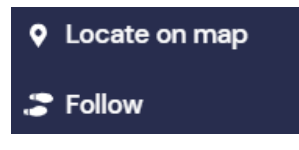

Tlačítko **spotlight** umožní oslovit všechny v místnosti, ovšem bez zpětné vazby (oni uvidí vás, ale vy neuvidíte ostatní).

Pokud nechcete do ostatních avatarů narážet, můžete se po přidržení klávesy "g" stát **duchem.** Lze využít, pokud se zaseknete mezi avatary ostatních uživatelů.

> Want to stop bumping into people or move stealthily? Press g to enable ghost mode to pass through other people

#### **INTERAKCE S OBJEKTY**

S některými objekty lze po přiblížení interagovat pomocí klávesy "x"

Je tomu tak např. u **posterové sekce**, kde pomocí klávesy "x" zobrazíte obsah posteru.

Press x to view message

#### **SKUPINOVÉ KONVERZACE**

Pro **zvětšení (full-screen) obrazovky s videem** některého z účastníků – klikněte na jeho video.

Při hovoru ve skupině se lze po kliknutí na šipky dolů uprostřed pod videem přesunout do mřížkového zobrazení videí.

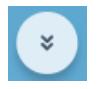

Můžete též využít funkce sdílení obrazovky (viz výše).

## **HLEDEJTE ORGANIZÁTORY**

V případě, že budete potřebovat pomoc, neváhejte se obrátit na některého z organizátorů.

Dále Vás necháme prozkoumat prostor dle vlastní libosti  $\odot$ 

Autor: Eliška Koňaříková